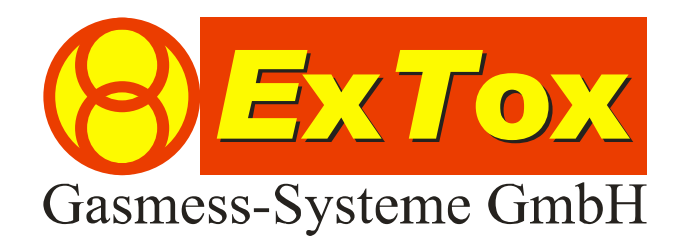

Betriebsanleitung Ex Tox Visualisierungssoftware ET-Diag

# **Vorwort**

Wir bedanken uns für Ihr Vertrauen, dass Sie der ExTox Gasmess-Systeme GmbH entgegenbringen.

Gerne stehen wir Ihnen jederzeit für Ihre Wünsche und Fragen zur Verfügung:

# **ExTox Gasmess-Systeme GmbH Max-Planck-Straße 15 a 59423 Unna (Germany) Telefon: +49(0)2303 33247-0 Fax: +49(0)2303 33247-10 E-mail: info@ExTox.de Internet: www.ExTox.de**

BA\_ET-Diag\_V1 2007-10-31.doc, Stand: 05.11.2007 Software-Version: ≥ 1.7.10.25 (Technische Änderungen vorbehalten)

#### Inhalt

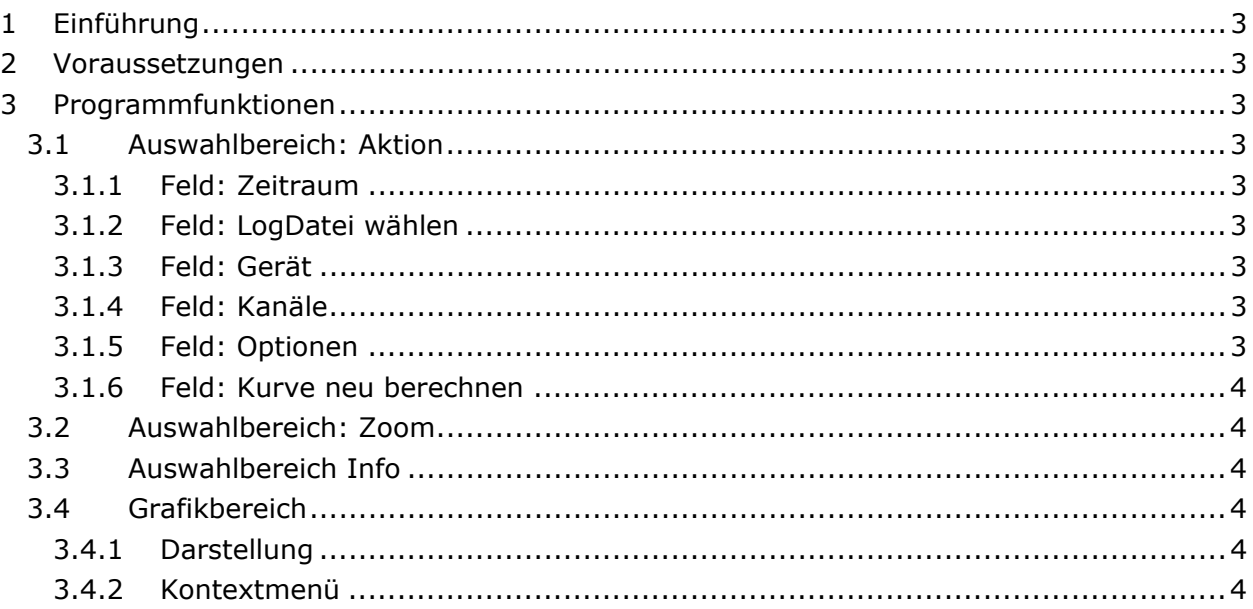

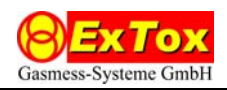

# **1 Einführung**

Diese Betriebsanleitung beschreibt die Funktionen der Visualisierungssoftware ET-Diag. Die Software wertet Messdaten aus, die mit der separaten Software ET-View auf dem PC archiviert worden sind. Es stellt die Daten als Messwertverläufe grafisch dar und erlaubt die Speicherung und den Ausdruck der Grafiken.

# **2 Voraussetzungen**

ET-Diag ist zur Verwendung auf PCs mit Microsoft Windows® Betriebssystem (ab Version 2000) vorgesehen. Es wird nachfolgend angenommen, dass der Umgang mit einem PC und mit Windows-Software grundsätzlich bekannt ist.

Da ET-Diag von ET-View archivierten Daten aufsetzt, wird das Vorhandensein und die Kenntnis von ET-View vorausgesetzt.

Zur Installation des Programms starten Sie das Programm "ET-Diag-Setup.exe" auf der Ex-Tox-CD und folgen Sie den Hinweisen des Installationsprogramms.

Sollte die Installation nicht fehlerfrei erfolgen, müssen Sie zunächst Microsoft-Komponente Windows Installer und NET Framework aktualisieren. Die benötigten Programme ´WindowsInstall…exe´bzw. ´dotnetfx.exe´ und ´langpack.exe´ finden Sie auf der ExTox-CD.

## **3 Programmfunktionen**

Das Programmfenster gliedert sich in den eigentlichen Grafik- und einen Auswahlbereich. Das Programm beenden Sie durch Klicken des ⊠-Feldes.

#### **3.1 Auswahlbereich: Aktion**

#### 3.1.1 Feld: Zeitraum

Sie können mit den Einträgen Tag bzw. Monat wählen, ob Messwertverläufe für die Dauer eines Kalendertages oder eines Kalendermonats angezeigt werden. Bitte beachten Sie, dass bei Wahl des Kalendermonats die zu verarbeitende Datenmenge erheblich größer ist und damit der Ladevorgang eine Wartezeit in Anspruch nehmen kann.

#### 3.1.2 Feld: LogDatei wählen

In dem aufklappenden Kalender kann der gewünschte Tag bzw. Monat ausgewählt werden. Eine manuelle Eingabe ist ebenfalls möglich. Bitte verwenden Sie das vorgegebene Eingabeformat.

#### 3.1.3 Feld: Gerät

Wählen Sie die Auswertezentrale aus, deren Messdaten dargestellt werden sollen. Die Bezeichnung entspricht den von ET-View verwendeten ID-Kennungen.

#### 3.1.4 Feld: Kanäle

Wählen Sie die Kanäle der Auswertezentrale aus, die in der Grafik dargestellt werden sollen.

#### 3.1.5 Feld: Optionen

Es öffnet sich eine neue Auswahlbox.

*Skalierung Y-Achse:* Sie können wählen, ob die Skalierung der y-Achse standardmäßig nach dem Messbereichsendwert oder automatisch nach dem Maximum der ausgewählten Messdaten erfolgen soll. Die Skalierung der y-Achse wird durch den ausgewählten Messkanal mit der kleinsten Nummer bestimmt.

*Skalierung Y2-Achse:* Werden nur zwei Kanäle ausgewählt, können Sie eine getrennte 2. y-Achse anzeigen lassen. Die Skalierung der 2. y-Achse wird durch den ausgewählten Messkanal mit der höheren Nummer bestimmt.

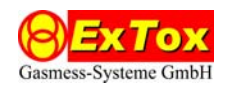

*Protokoll Pfad:* In dem ausgewählten Verzeichnis werden die LOG-Dateien mit den Messwerten archiviert. Das Feld "…" öffnet eine Auswahlbox zur Festlegung des Archivordners. Die Auswahlbox verlassen Sie durch Klicken des ⊠-Feldes.

### 3.1.6 Feld: Kurve neu berechnen

Änderungen im Auswahlbereich: Aktion werden erst durch Auswahl dieses Feldes übernommen und die Grafik aktualisiert.

### **3.2 Auswahlbereich: Zoom**

Sie können mit den Einträgen Horizontal bzw. Vertikal wählen, ob durch Mausoperationen im Grafikbereich ein horizontales und/oder vertikales Zoomen in den Messwertverläufen möglich wird.

#### **3.3 Auswahlbereich Info**

Zeigt die aktuelle Programmversion an.

#### **3.4 Grafikbereich**

#### 3.4.1 Darstellung

Bei Programmstart wird zunächst nur ein vorbelegtes Diagramm, das keine Messdaten enthält, angezeigt. Nehmen Sie zuerst im Auswahlbereich geeignete Einstellungen vor und lassen Sie die Kurve neu berechnen.

In der Grafik werden die ausgewählten Messwertverläufe dargestellt. Es können ein oder zwei y-Achsen dargestellt werden. Die Zuordnung der Messwertverläufe zu den Kanälen erfolgt durch die Farbe der y-Achse(n) und/oder durch eine oberhalb der Grafik angezeigte Legende. Die x-Achse ist mit Datum und/oder Uhrzeit beschriftet.

Der Grafiktitel gibt den Zeitraum bei Tagesdarstellung im Format dd-mm-yyyy und bei Monatsdarstellung im Format mm-yyyy (Monat) mit dd = Tag, mm = Monat und yyyy = Jahr an.

Unterhalb der x-Achse wird die ID-Kennung der Auswertezentrale angegeben.

Mit der Maus können Sie innerhalb der Grafik je nach im Auswahlbereich: Zoom gewählten Einstellungen Ausschnitte auswählen und vergrößert darstellen. Zoomoperationen können Sie im Kontextmenü (vgl. 3.4.2) rückgängig machen

#### 3.4.2 Kontextmenü

Wenn sich die Maus im Grafikbereich befindet, können Sie mit rechtem Mausklick ein Kontextmenü öffnen.

*Kopieren:* Die dargestellte Grafik wird in die Windows-Zwischenablage kopiert.

*Bild speichern als…:* Die dargestellte Grafik wird als Grafik-Datei gespeichert. Es können verschiedene Speicherformate gewählt werden.

*Seite einrichten…:* Es können für den Ausdruck Papier, Seitenorientierung, Seitenränder und Druckereinstellungen gewählt werden.

*Drucken…:* Die dargestellte Grafik wird ausgedruckt. Sie können Drucker und Druckereinstellungen vor dem Ausdruck bestimmen.

*Punktwerte anzeigen:* Ist diese Funktion aktiviert (Kennzeichnung durch Haken im Kontextmenü), werden für Punkt im Messwertverlauf, über dem sich der Mauszeiger gerade befindet, Datum/Uhrzeit und Messwert eingeblendet.

*Letzte Zoomfunktion rückgängig:* Funktion entspricht der Bezeichnung im Menü.

*Alle Zoom-/Schwenkfunktionen Rückgängig:* Funktion entspricht der Bezeichnung im Menü.

*Maßstab auf Standardwert setzen:* Funktion entspricht der Bezeichnung im Menü.

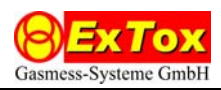